## **Printing from Adobe InDesign to Epson Inkjet Printers**

Before you begin: Work locally. Always start by moving your file to the desktop. Opening and printing files from a USB (or other) drive can create problems.

**Instructions**

**1** InDesign has the capability of maintaining both RGB and CMYK colorspaces within one document. This workflow allows for CMYK elements with RGB or CMYK images, when set to the default color spaces for "North America General Purpose 2" (pre-set in Edit>Color Setting). These settings are for the working spaces: sRGB for the RGB profile, U.S. Web Coated (SWOP) v2 for CMYK, and in Color Management set to preserve embedded profiles for RGB and Preserve Numbers for CMYK. To view your document color settings in an existing document, navigate to Edit>Convert to Profile. After viewing, click CANCEL - do not convert the profiles.

Note: It is NOT recommended that you change your profiles in the "Convert to Profile" menu. Changing your profiles in this menu will change your color values. If you need to change your profiles, it is recommended that you change them in the Edit>Assign Profile menu.

**2** Navigate to File>Print. Select a printer from the Printer dropdown menu. Choose a print queue in the CMYK color space.

**Color Settings** Synchronized: Your Creative Cloud applications are synchronized<br>using the same color settings for consistent color management. OK 4 Cancel Load... Settings: North America General Purpose 2 Save...  $\leq$  Advanced Mode **Working Spaces** RGB: SRGB IEC61966-2.1 CMYK: U.S. Web Coated (SWOP) v2 **Color Management Policies** RGB: Preserve Embedded Profiles CMYK: Preserve Numbers (Ignore Linked Profiles) Profile Mismatches: Ask When Opening Ask When Pasting Missing Profiles: Ask When Opening

Fig 1 - Color Settings

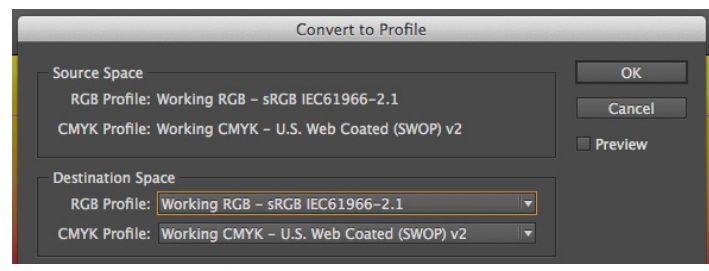

Fig 2 - Convert to Profile

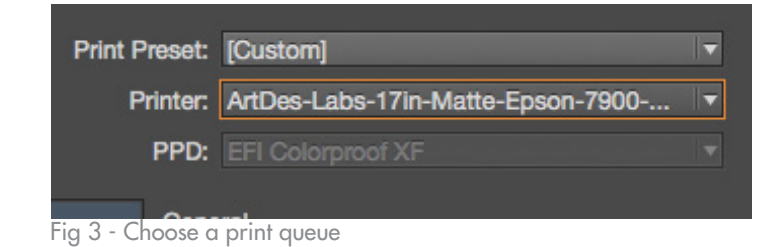

**3** The inkjet printers will only accept one page/ spread and one copy of a document at a time. If your document has multiple pages, select only the page, or spread, that you want to print under the General section. You will have to print each subsequent page (or spread) separately.

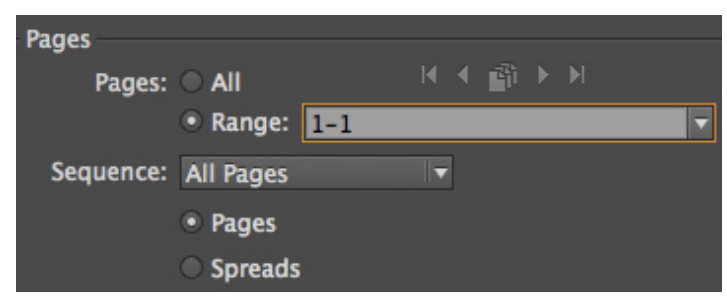

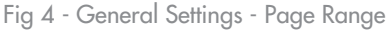

## **Instructions**

**4** In the Setup section, under the Paper Size heading, check to make sure Paper Size is set to "Defined by Driver", and that the Orientation is set to Portrait.

(**Do not** use the portrait/landscape orientation buttons to rotate your document. It should always be set to portrait. If you wish to rotate the document, rotate it in InDesign, not the print dialog.)

**5** Under the Options heading in Scale, make sure both the Width and Height are set to 100%.

**6** Click the Page Setup button.

**7** Select the printer you are using from the Format For dropdown menu.

In the Paper Size dropdown menu, select Manage Custom Sizes…

**8** Click the + button to create a new custom size. Title it appropriately.

Set the Width and Height to the size of your document.

Set Top, Left, Right, and Bottom to "0".

Note: If you have chosen to print your document with printer's marks (trim, bleed, registration, etc.) add an additional 1/2" margin on all four sides to accommodate the marks. If you choose a paper size that doesn't have extra margin for your marks, the printer will crop them out and not show the marks.

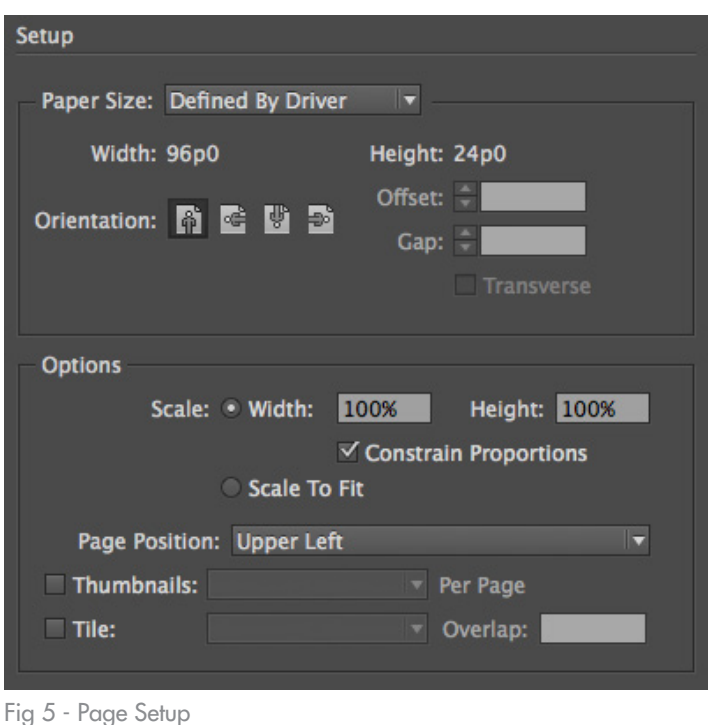

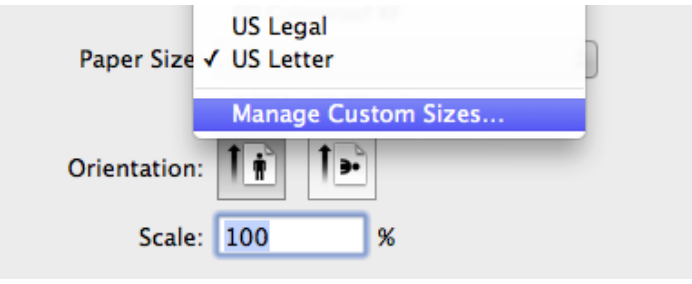

Fig 6 - Custom Paper Sizes

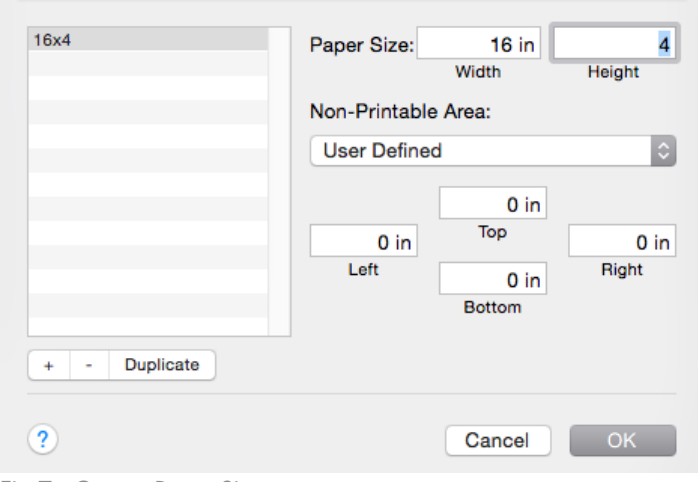

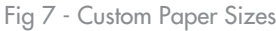

**9** Confirm that your new paper size is selected in the Paper Size dropdown menu and that your printer is selected in the Format For dropdown menu.

Click OK.

**10** In the Color Management heading, under "Print" verify that the Document profile is selected, which should be (Profile: U.S. Web Coated (SWOP) v2) "Color Handling", choose "Let Postscript printer determine colors" and verify that the "preserve CMYK Numbers" checkbox is checked.

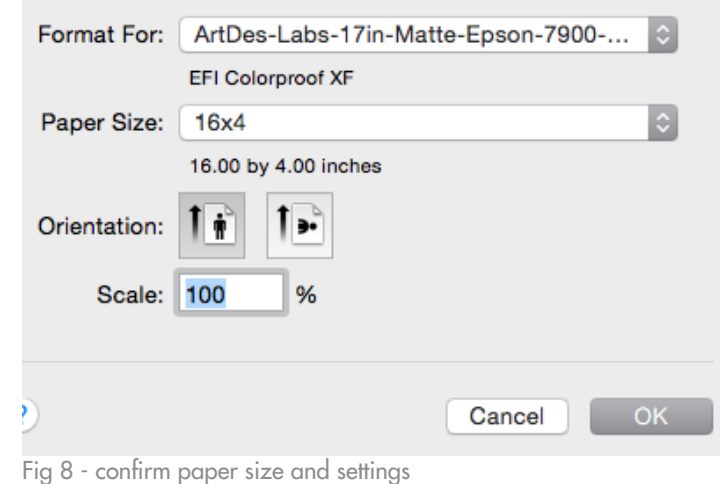

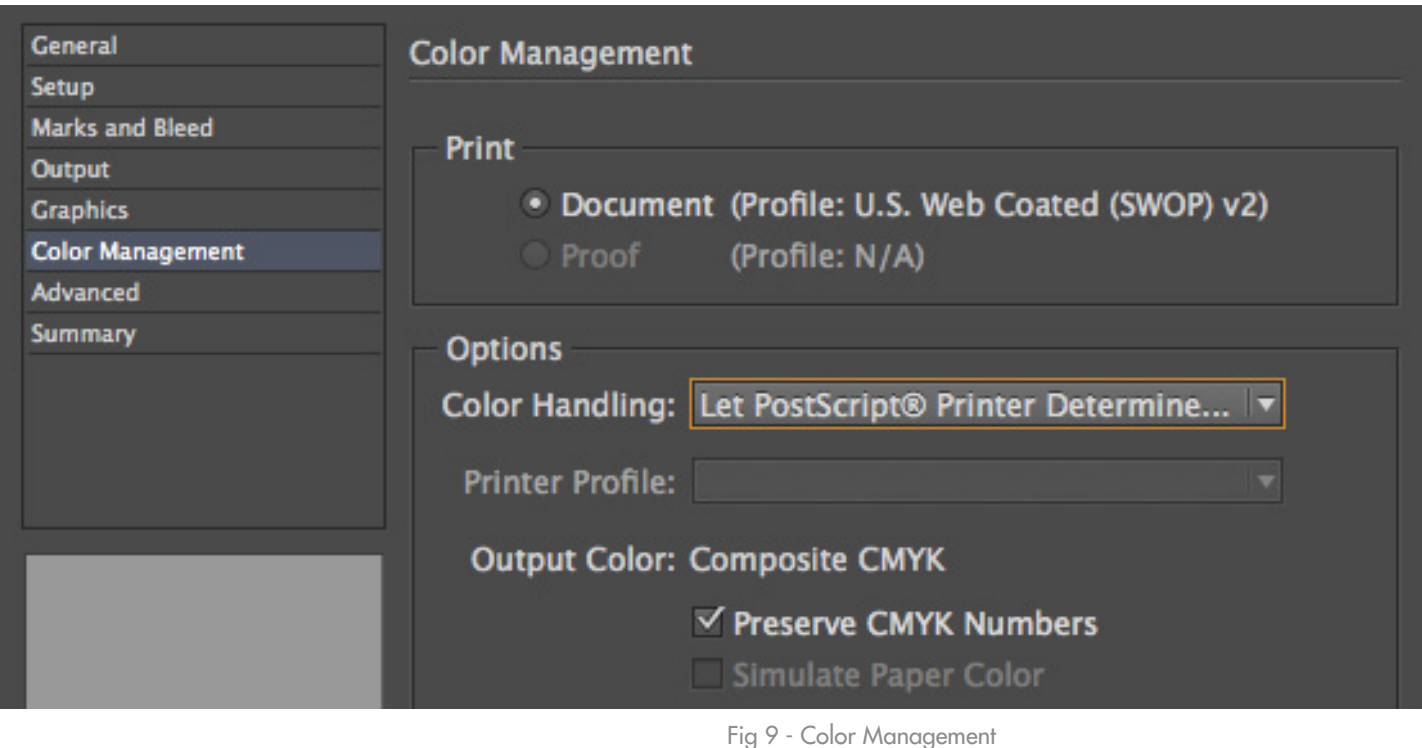

## **11** Click Print.

Your document should appear in Papercut shortly to be released. Remember to check the print cost before releasing the print – it can be a great indicator if something is wrong with the size of your print.

Follow the [Releasing Prints from Papercut](http://www.art.illinois.edu/images/documents/Tutorials/Papercut-Releasing-Prints.pdf) instructions to release your print.